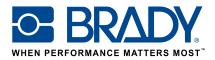

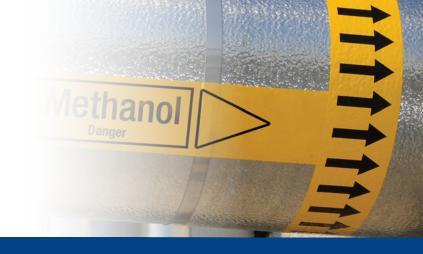

# Arrow Tape

How to guide

#### Arrow Tape app

Brady's "Arrow Tape" app enables users to design an arrow tape in just 2 screens!

### Download

The "Arrow tape" app can be downloaded from the

F Brady App Store > in Brady Workstation.

Download and install the Brady Workstation application platform on your computer to browse through the various professional sign & label creation apps in the Brady App Store.

### An Arrow Tape in 2 screens

Open the "Arrow Tape" app in Brady Workstation.

#### Screen A:

- 1. Select your printer
- 2. Select your Standard to use
- 3. Select your tape width and set the pipe diameter or tape length
- 4. Press "Create"

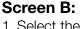

- 1. Select the arrow or symbol you want
- 2. Choose the color by setting the arrow/symbol colour and the background or use a category to get the predefined colours for that category
- 3. You can zoom in and out to validate the result
- 4. Press Print

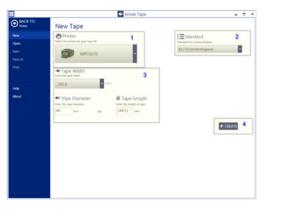

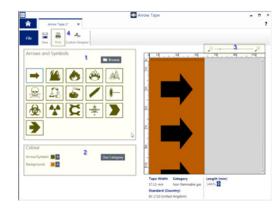

## System requirements

1 GHz or faster 32-bit (x86) or 64-bit (x64) processor, 1 GB RAM minimum memory (2GB recommended), Windows 7, 8, or 8.1, disk space of 250 MB minimum plus 15 MB for each installed app.

| Brady EMEA Locations     |                       |
|--------------------------|-----------------------|
| Africa                   | +27 11 704 3295       |
| Benelux                  | +32 (0) 52 45 78 11   |
| Central & Eastern Europe | +421 2 3300 4800      |
| Denmark                  | +45 66 14 44 00       |
| France                   | +33 (0) 3 20 76 94 48 |
| Germany                  | +49 (0) 6103 7598 660 |
| Hungary                  | +36 23 500 275        |
| Italy                    | +39 02 26 00 00 22    |

© 2017 Brady Worldwide Inc. ALL RIGHTS RESERVED

```
Middle East
Norway
Romania
Russia
Spain & Portugal
Sweden
Turkey
IIK & Ireland
```

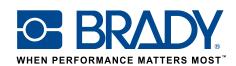